# **MLepide**

**USE CASE GUIDE**

# **HOW TO MONITOR NON-OWNER MAILBOX ACCESS**

# **Table of Contents**

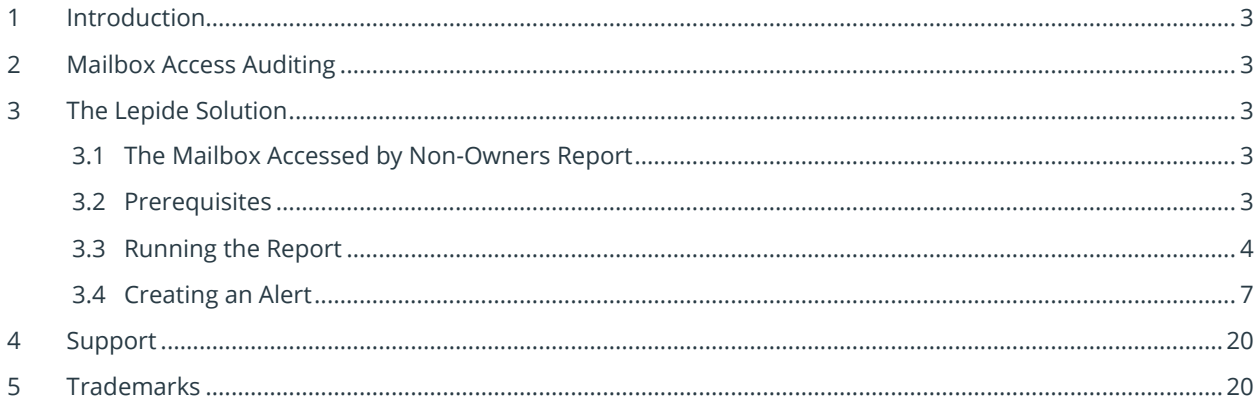

# <span id="page-2-0"></span>1 Introduction

Shared mailboxes are a great way for a specific group of people to perform certain tasks from a common account. However, having shared mailboxes introduces a high risk of security incidents. With non-owners having privileged rights to access shared mailboxes, there's always a chance that they might wrongly handle emails with sensitive information.

Whether it is done accidentally or maliciously, a message could be deleted, sent to a wrong recipient, or moved to another location and any of these situations may result in data loss or leaks. To avoid any security incidents, it is highly recommended that users regularly monitor non-owner access to shared mailboxes.

# <span id="page-2-1"></span>2 Mailbox Access Auditing

There are many situations where employees may need to give other people access to their mailboxes, examples include the case of an employee with a personal assistant or teams of people that might use shared mailboxes to communicate better. Whatever the reason, it's important that proper auditing is maintained on shared mailboxes to avoid unwanted changes going unnoticed. This, however, can be a complex and time-consuming task without a proper solution in place.

# <span id="page-2-2"></span>3 The Lepide Solution

Using the Lepide Data Security Platform, you can audit mailboxes based on specific user access and instantly get alerts and receive regular reports showing you who, what, when and where a specific mailbox was accessed and what actions were taken.

## <span id="page-2-3"></span>3.1 The Mailbox Accessed by Non-Owners Report

The Mailbox Accessed by Non Owners Report identifies mailboxes that have been accessed by somebody other than the mailbox owner, and the actions that were taken.

This report is available for both Exchange Server and Exchange Online.

## <span id="page-2-4"></span>3.2 Prerequisites

You will need to have installed the following components:

- For Exchange Server, you will need an Active Directory component. For information on how to install and configure this, please refer to the **Active Directory Quick Start Guide.**
- For Exchange Online, you will need an Exchange Online component. For information on how to install and configure this, please refer to th[e Microsoft 365 Quick Start Guide.](https://www.lepide.com/quick-start-guide/microsoft-365.pdf)

For Exchange Online, Non-Owner mailbox auditing is enabled automatically when the component is installed.

For Exchange Server, Non-Owner mailbox auditing can be enabled either during installation of the component or after installation via Properties, Advanced Domain Configuration. For more information, please refer to the [Configure Mailbox Access Auditing Guide.](https://www.lepide.com/configurationguide/lepide-dsp-configure-mailbox-auditing.pdf)

### <span id="page-3-0"></span>3.3 Running the Report

Click the **User Behavior & Analytics** icon

The report is found in the tree structure on the left-hand side:

For **Exchange Server**:

- Expand the Active Directory name
- Expand **Exchange Modification Reports**
- Expand **Auditing**
- Expand **All Mailbox Access Reports**
- Click on **Mailbox Accessed by Non Owners**

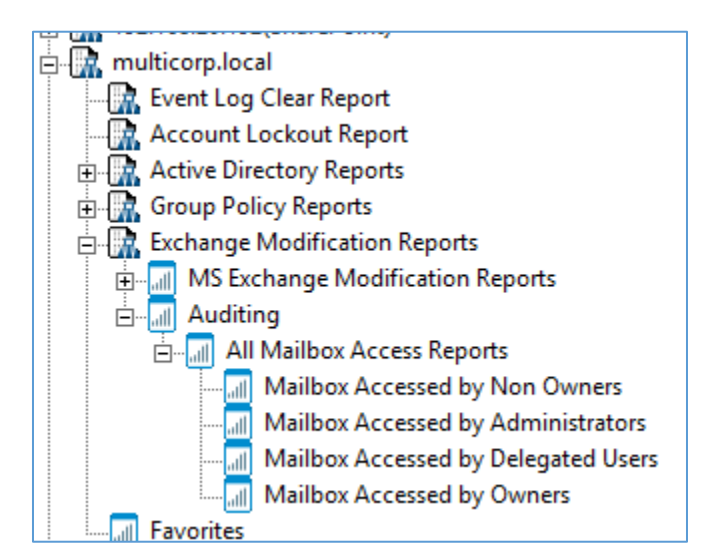

*Figure 1: Exchange Server Folder Structure* 

For **Exchange Online:**

- Expand **Exchange Online**
- Expand **Auditing**
- Expand **All Mailbox Access Reports**
- Click on **Mailbox Accessed by Non Owners**

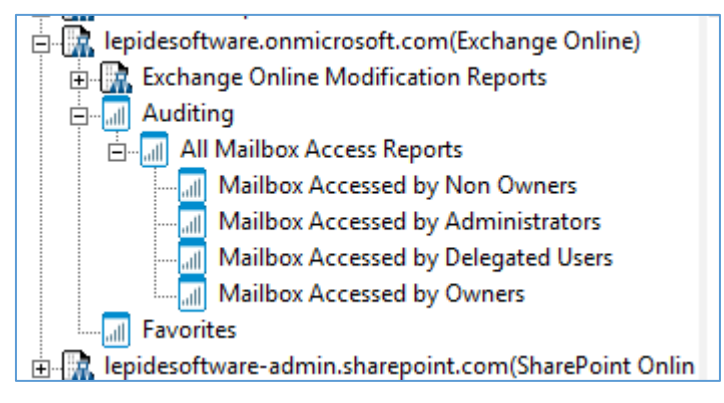

*Figure 2: Exchange Online File Structure* 

The **Mailbox Accessed by Non Owners** screen is displayed:

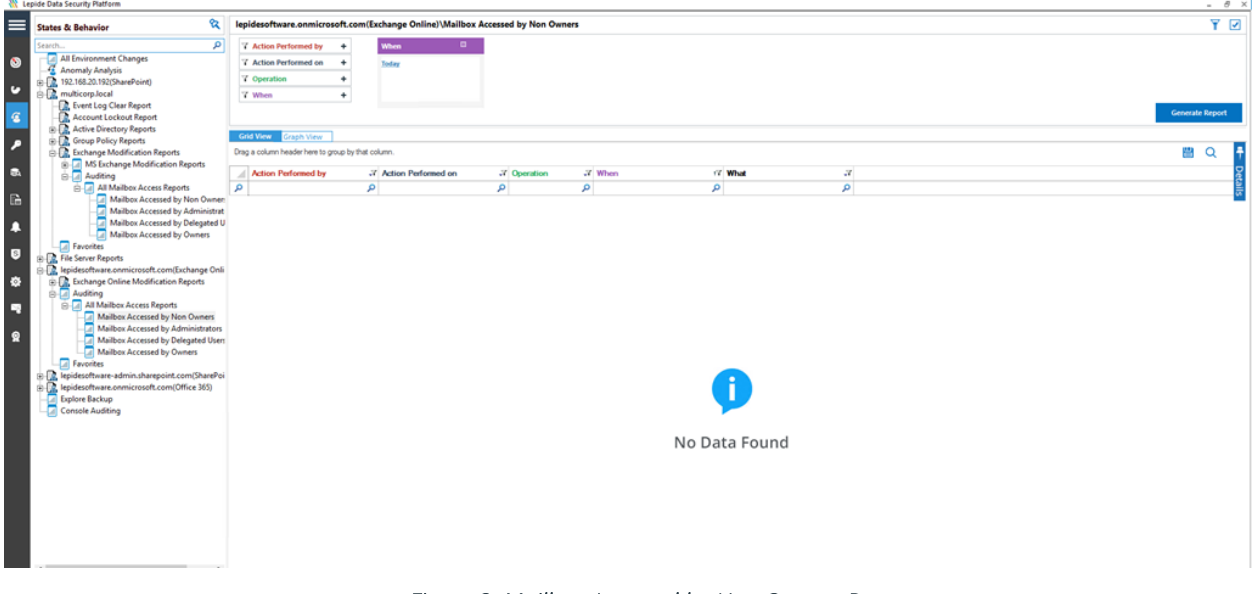

*Figure 3: Mailbox Accessed by Non Owners Report* 

The example above is an Exchange Online Report but the Exchange Server Report works in the same way.

• From the top of the screen, click **Today**

The following dialog box is displayed:

| <b>When</b>  | 圖 |                         |                                   |   |   |
|--------------|---|-------------------------|-----------------------------------|---|---|
| <b>Today</b> |   | <b>When Filter</b>      |                                   |   | × |
|              |   | <b>Filter Criteria:</b> | Today                             | ٠ |   |
|              |   |                         | Today<br>Yesterday                |   |   |
|              |   |                         | <b>This Week</b><br>Previous Week |   |   |
|              |   |                         | This Month                        |   |   |
|              |   |                         | Previous Month                    |   |   |
| column.      |   |                         | <b>Custom Date Range</b>          |   |   |

*Figure 4: When Filter* 

• Select a date range and click **OK**

You will return to the Mailbox Accessed by Non Owners screen

• Click on **Operation**

The following dialog box is displayed:

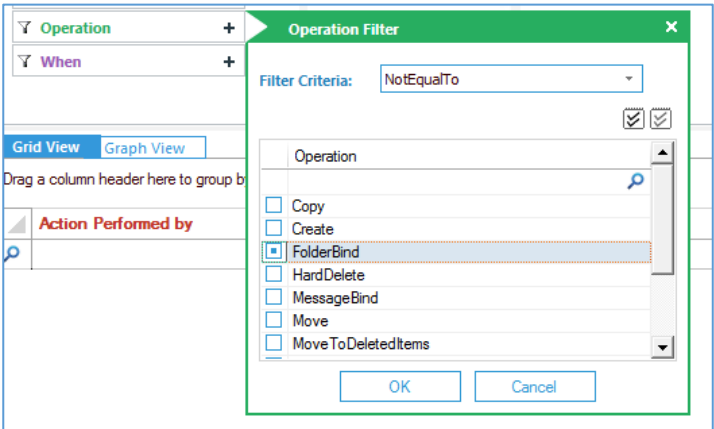

*Figure 5: Operation Filter* 

- Change the Filter Criteria to **Not EqualTo**
- Check **FolderBind**

FolderBind will show every time the mailbox is accessed so it is better to filter this out to reduce unnecessary data being retrieved by the report.

- Click **OK**
- Click **Generate Report**

| e.<br><b>States &amp; Behavior</b>                                     |                                                    | lepidesoftware.onmicrosoft.com/Exchange Online/\Mailbox Accessed by Non Owners |                                         |                                              |                                                                                 | Y Z             |  |
|------------------------------------------------------------------------|----------------------------------------------------|--------------------------------------------------------------------------------|-----------------------------------------|----------------------------------------------|---------------------------------------------------------------------------------|-----------------|--|
| $\mathcal{L}$<br><b>Search</b>                                         | 7 Action Performed by<br>۰                         | When                                                                           | Operation                               | $\mathbb{H}$ <b>x</b>                        |                                                                                 |                 |  |
| All Environment Changes                                                | 7 Action Performed on<br>٠                         |                                                                                |                                         | $\mathbf x$                                  |                                                                                 |                 |  |
| Anomaly Analysis                                                       |                                                    | <b>Cutton Date Farge</b><br>1/1/2022 12:00 AM To                               | Nottannile<br>FolderBind                |                                              |                                                                                 |                 |  |
| 2. 192.168.20.1920ShamPointE                                           | 7 Operation<br>٠                                   | T/B/2022 71:59 PM                                                              |                                         |                                              |                                                                                 |                 |  |
| 2 multicorp.incal<br>Count Log Claw Report                             | V When<br>٠                                        |                                                                                |                                         |                                              |                                                                                 |                 |  |
| Account Lockind Report                                                 |                                                    |                                                                                |                                         |                                              |                                                                                 | Generate Argent |  |
| <b>Co Active Directory Reports</b>                                     |                                                    |                                                                                |                                         |                                              |                                                                                 |                 |  |
| F.Z. Group Pelicy Reports                                              | Grif Vice Gram View                                | 麠<br>$\alpha$                                                                  |                                         |                                              |                                                                                 |                 |  |
| Est. Exchange Modification Reports                                     | Drag a culumn header here to group by that column. |                                                                                |                                         |                                              |                                                                                 |                 |  |
| La MS Exchange Modification Reports                                    | <b>Actuar Performed by</b>                         | .7 Action Performed on                                                         | 20 Operation                            | $N$ When                                     | (7 What<br>-X                                                                   |                 |  |
| <b>III</b> al Auditing<br><b>B. C. All Melboy Access Reports</b>       | Ð                                                  | ø.                                                                             | ۵                                       | $\mathcal{D}$                                | D<br>ø                                                                          |                 |  |
| Maltos Accessed by Non-Owner                                           | Sein                                               | Genna                                                                          | <b>SimilDribinal</b>                    | 3/15/2022 3:50:49 PM                         | Subject SWIF.<br>Sent Mail Details                                              |                 |  |
| Markey Accessed by Administrat                                         | Sarges                                             | Gowag                                                                          | <b>Move</b>                             | 3/15/2022 3:50:49 PM                         | Moved term Details<br>Front Folder                                              |                 |  |
| Mailbox Accessed by Delegated U                                        | Seise                                              | Genna                                                                          | <b>SoltDelete</b>                       | 3/15/2022 3:45:20 PM                         | Deleted Accessed Details<br>Fear F.                                             |                 |  |
| Methov Accessed by Queses                                              | Selen                                              | Governa                                                                        | Solt Delete                             | 3/15/2022 3:45:20 PM                         | District Accessed Datals<br>Fon F.                                              |                 |  |
| <b>El Favorites</b>                                                    | Seven                                              | Genna                                                                          | <b>Hawer</b>                            | 3/15/2022 3:44:49 FM                         | From Folder<br><b>Moved Some Datails</b>                                        |                 |  |
| 2. His Server Reports<br>by indesthware annuarocoft.com [bichange Onli | Sevin                                              | Genna                                                                          | <b>MoveToSkitections</b>                | 3/15/2022 3:44:49 PM                         | <b>Hoved Items Details</b><br>Frank Folder                                      |                 |  |
| D. Exchange Online Modification Reports                                | Sarger                                             | Gewas                                                                          | <b>WearToDekeadlers</b>                 | 3/15/2022 3:44 19 PM                         | Moved Items Details<br>From Folder                                              |                 |  |
| <b>Dia Audition</b>                                                    | Sexo.                                              | Govera                                                                         | <b>MoveToDokseiberg</b>                 | 3/15/2022 3:44 12 PM                         | Moved bans Datais<br>From Folder                                                |                 |  |
| (1.1.2) All Mailbox Accent Reports                                     | Senan                                              | Garana                                                                         | <b>Sandbritcheld</b>                    | 3/15/2022 3:43:47 PM                         | Seri Mal Detals<br>Subject : Fw. St.                                            |                 |  |
| Malbox Arrested by Non-Duners                                          | Senari.                                            | Gowna                                                                          | Cristin.                                | 3/15/2022 3:43:18 PM                         | Croated Atobute Datais<br>In Folder                                             |                 |  |
| Maibox Accessed by Administrators                                      | Seun.                                              | Gowsa                                                                          | <b>Senatoritatus</b>                    | 3/15/2022 3:43:17 PM                         | Subject : Fle: S.<br>Sere Mal Details                                           |                 |  |
| Mailbox Accessed by Delegated Lisen                                    | Seron                                              | Geresa                                                                         | Create                                  | 3/15/2022 3:42:50 PM                         | Created At duty Critish<br>In Folder                                            |                 |  |
| Mailton Accessed by Duners<br><b>E</b> Favorites                       | Seich                                              | Gowna                                                                          | Sendinated                              | 3/15/2022 3:42:49 PM                         | Subect: SWIF<br>Sent Mail Details                                               |                 |  |
| a legidesoftware-administrate point com SharePoi-                      | Senim                                              | Garana                                                                         | <b>Create</b>                           | 3/15/2022 3:42 18 PM                         | Created Athlesse Datala<br>In Folder.                                           |                 |  |
| Insidesoftware.onnscroot@.com(CRNce.IRN)                               | Senini                                             | Jason                                                                          | Maren                                   | 3/15/2022 3 38:53 PM                         | <b>Moved horse Datals</b><br>From Folder                                        |                 |  |
| <b>Equinor Backup</b><br><b>Call Console Auditing</b>                  | Series                                             | <b>Jawan</b>                                                                   | <b>HaroCleiste</b>                      | 3/15/2022 3:38:52 PM                         | Deleted Athlocke Details<br>$5$ days t                                          |                 |  |
|                                                                        | Seen.                                              | Jawan                                                                          | <b>HaroDalese</b>                       | 3/15/2022 3 38:52 PM                         | Deleted Attribute Details<br>Subject                                            |                 |  |
|                                                                        | Seen                                               | Janeiro                                                                        | <b>HaroDaleis</b>                       | 3/15/2022 3 38:23 PM                         | Delated Athlede Details<br>Subsect.                                             |                 |  |
|                                                                        | Seise                                              | <b>Juane</b>                                                                   | <b>Self Calete</b>                      | 3/15/2022 3:38:23 PM                         | Deleted Accessed Details<br>From F.                                             |                 |  |
|                                                                        | Seron:                                             | Japan                                                                          | Solt Delete                             | 3/15/2022 3:38:22 PM                         | Deteted Accessed Details<br>Fears F.                                            |                 |  |
|                                                                        | Sergen.                                            | <b>Jeans</b>                                                                   | SoltDelete                              | 3/15/2022 3:36:22 PM                         | Deleted Accessed Details<br>Fron F.                                             |                 |  |
|                                                                        | Seven                                              | Japan                                                                          | <b>SoltCalete</b>                       | 3/15/2022 3:38:21 PM                         | Deteted Accessed Details<br>Frank F.                                            |                 |  |
|                                                                        | Seen:                                              | <b>Janes</b>                                                                   | <b>SoltDelete</b>                       | 3/15/2022 3 38:21 PM                         | <b>Deleted Accurated Details</b><br>From F.                                     |                 |  |
|                                                                        | Seren                                              | Japan                                                                          | Marver                                  | 3/15/2022 3 37:22 PM                         | From Folder<br><b>Moved bero Details</b>                                        |                 |  |
|                                                                        | Seen                                               | Janes                                                                          | <b>MoveToDelenthane</b>                 | 3/15/2022 3:37:22 PM                         | Neveri Berns Details<br>From Folder                                             |                 |  |
|                                                                        | Smen                                               | James                                                                          | Sensite                                 | 3/15/2022 3:37:21 PM                         | Sare Hall Details<br>Subact : Naturi                                            |                 |  |
|                                                                        | Senn                                               | James:<br>Jagon                                                                | <b>Value To Date actions</b><br>Creata: | 3/15/2022 3:37:21 PM<br>3/15/2022 3 36:51 PM | <b>Viewed bares Datals</b><br>From Folder<br>Created Athlicke Datals In Folder. |                 |  |

*Figure 6: The Generated Report* 

The Report is displayed and shows who performed the action, the owner of the mailbox the action was performed on, what was done, when it was done and more detail what the activity was.

### <span id="page-6-0"></span>3.4 Creating an Alert

You may want to create an alert for non owner mailbox access so you are notified as soon as a particular event occurs. For example you may want to be notified if a message is moved to deleted items by a particular user.

An alert can be created from the Exchange Server Non Owner Mailbox Report within the Lepide Data Security Platform as follows:

• **Right click** on the **Mailbox Accessed by Non Owners Report**

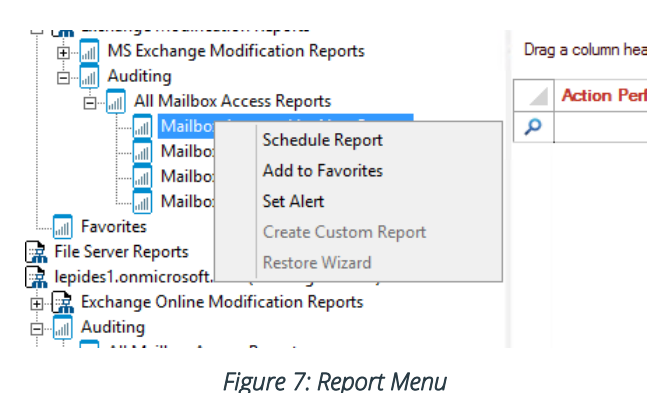

A menu is displayed:

#### • Choose **Set Alert**

A Wizard will start, and the Select Reports dialog box is displayed:

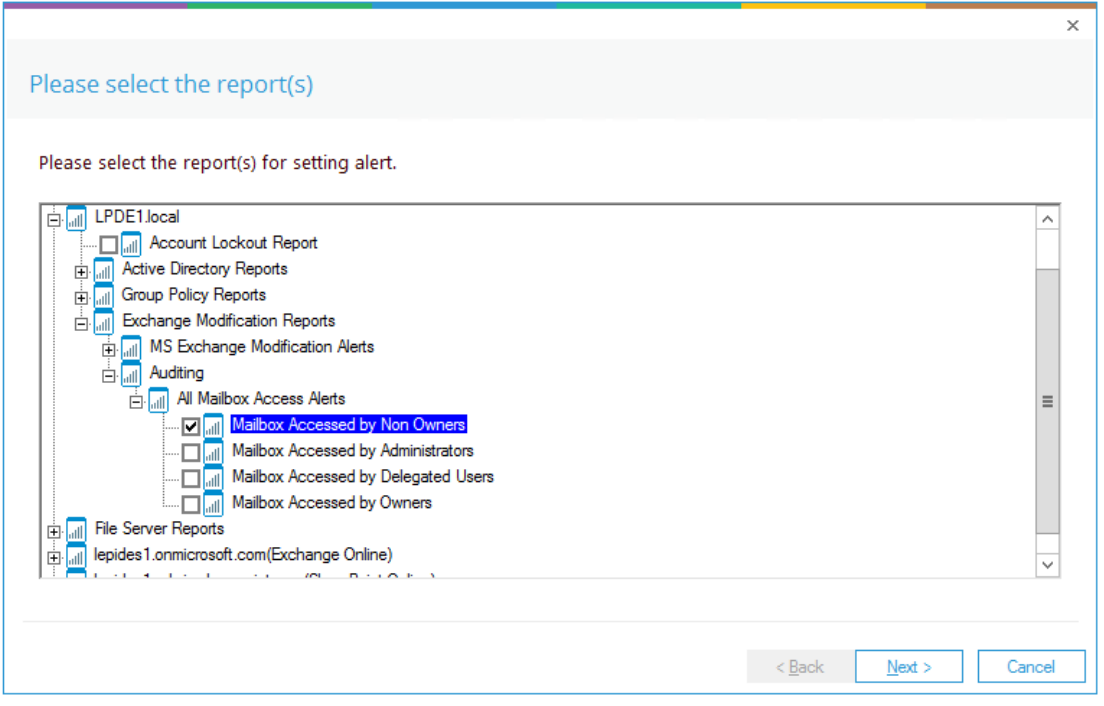

*Figure 8: Select Report(s)* 

Ensure that the report on which you want to set an alert is checked. In this case, it is the Mailbox Accessed by Non Owners report.

#### • Click **Next**

The Set Filter(s) dialog box is displayed:

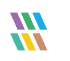

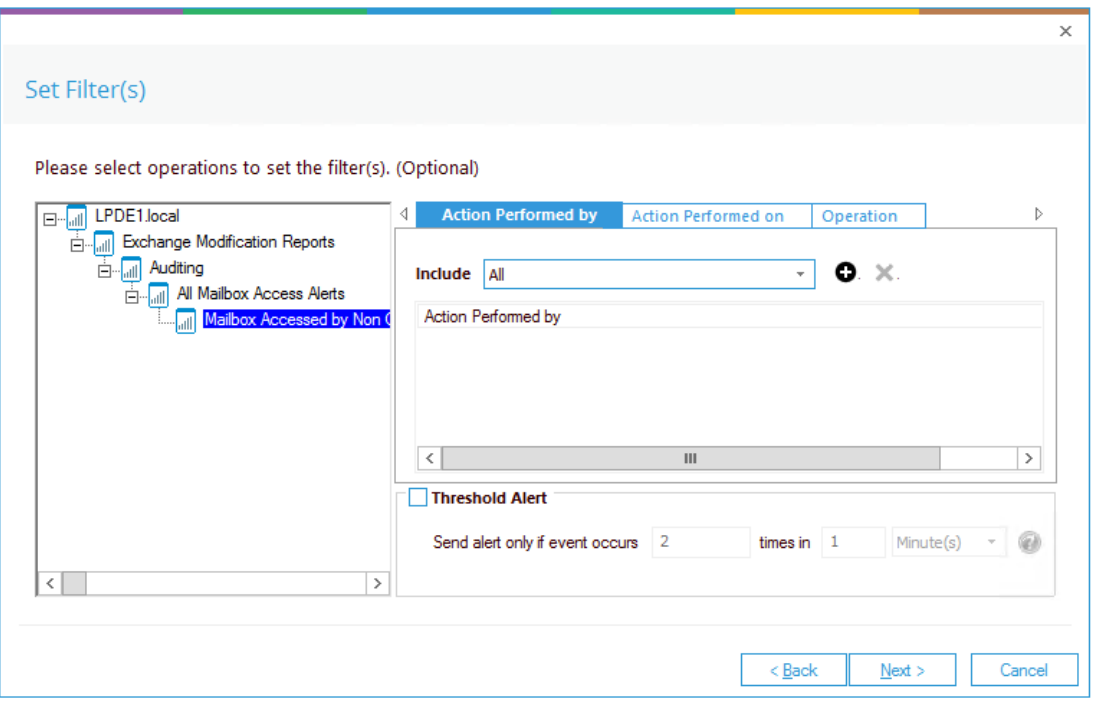

*Figure 9: Set Filter(s)* 

On the left of the dialog box, you can see the report you are working on which in this case is **Mailbox Accessed by Non Owner**.

There are options to change the settings for **Action Performed by, Action Performed on and Operation.** The default setting for all these options is **All**.

The threshold alert options can be customized as follows:

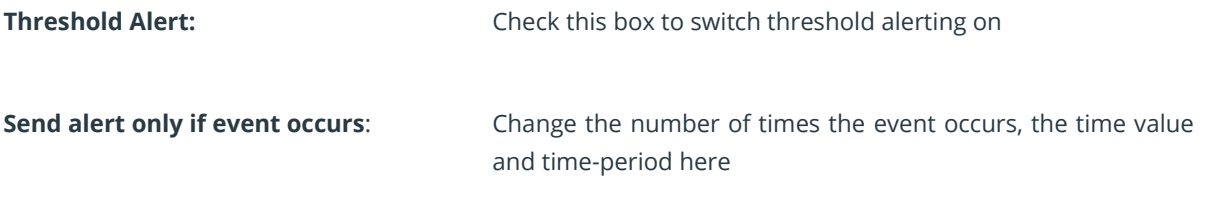

• Click **Next**

The **Alert Settings** dialog box is displayed:

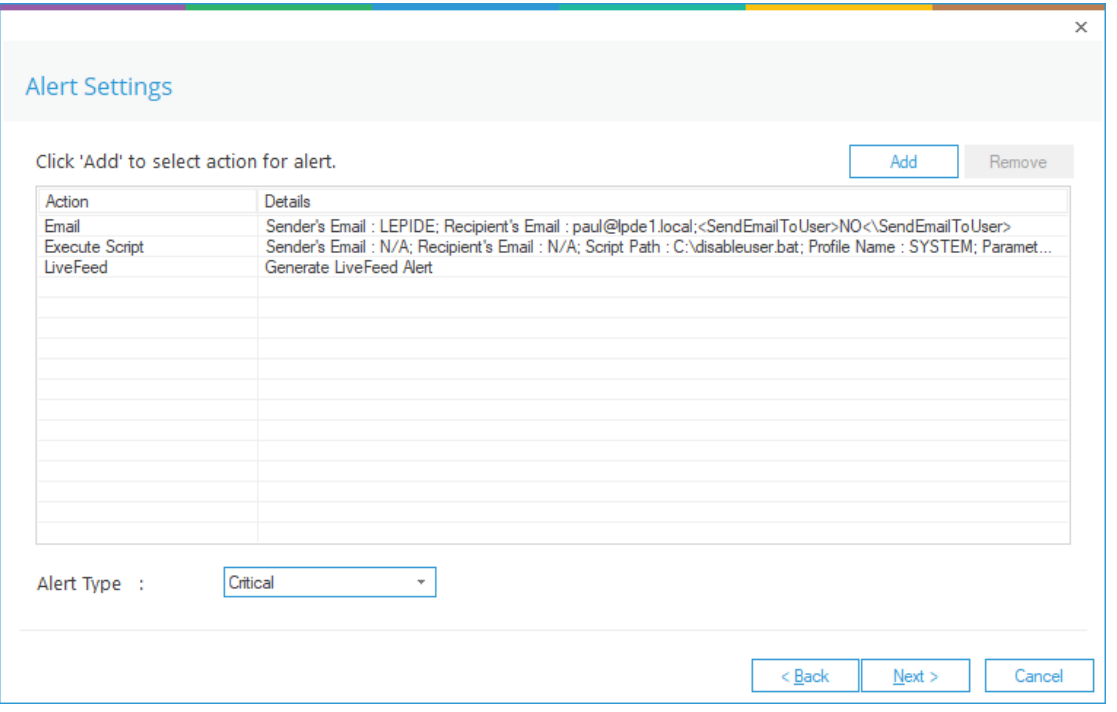

#### *Figure 10: Alert Settings*

This dialog box allows you to set up responses to occur when an alert has been triggered and displays any existing responses which have been set up. You can also change the **Alert Type**.

• To create a new response to an alert, click the **Add** button.

The **Add Alert Action** dialog box is displayed:

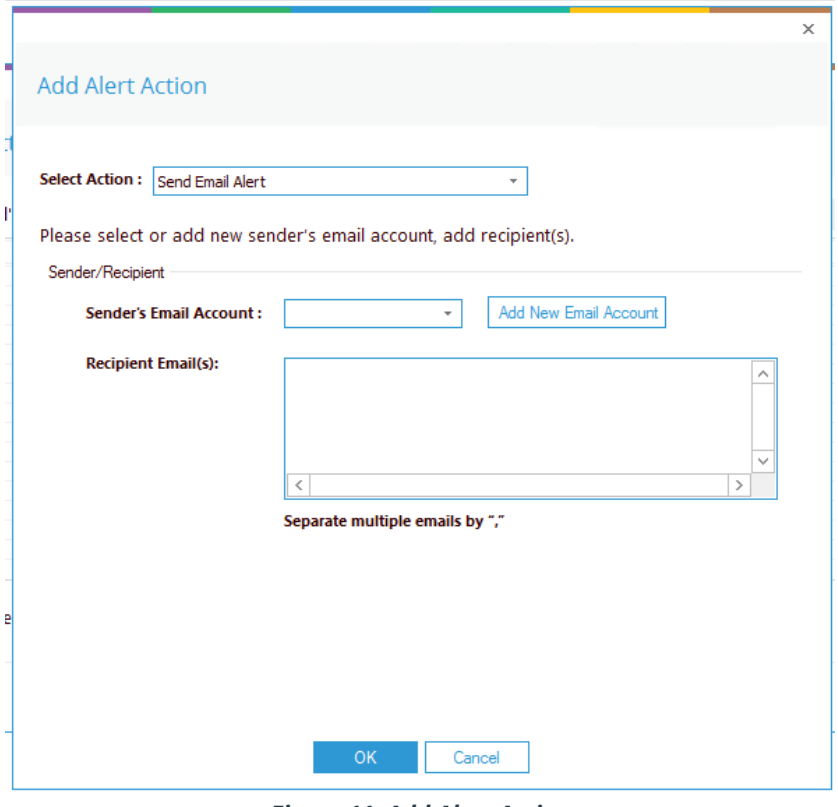

*Figure 11: Add Alert Action*

• Click the **Select Action** drop down arrow to see a list of actions available:

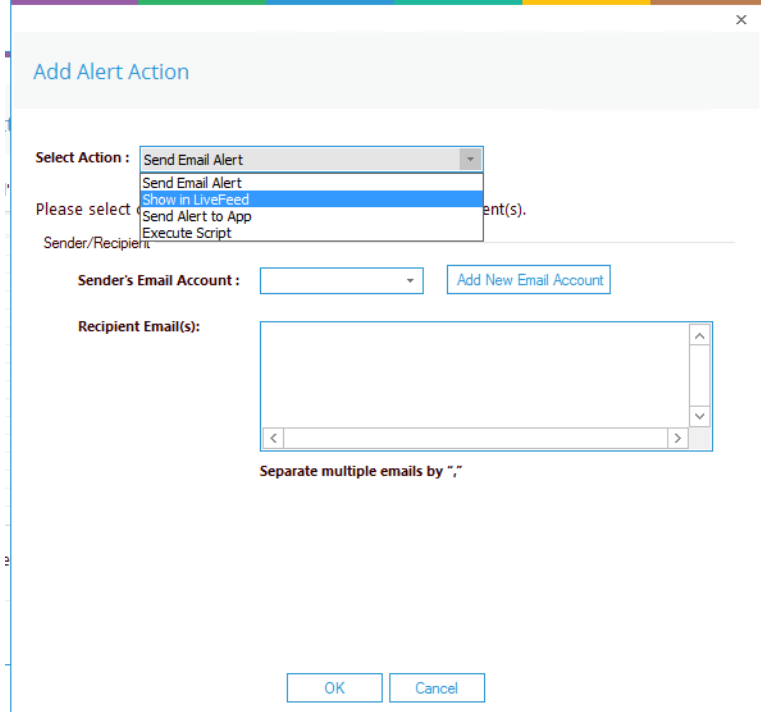

*Figure 12: Add Alert Action Options*

The Alert Actions are as follows:

- Send Email Alert
- Show in LiveFeed
- Send Alert to App
- Execute Script

The configuration of each of these actions is explained below:

1. Send Email Alert

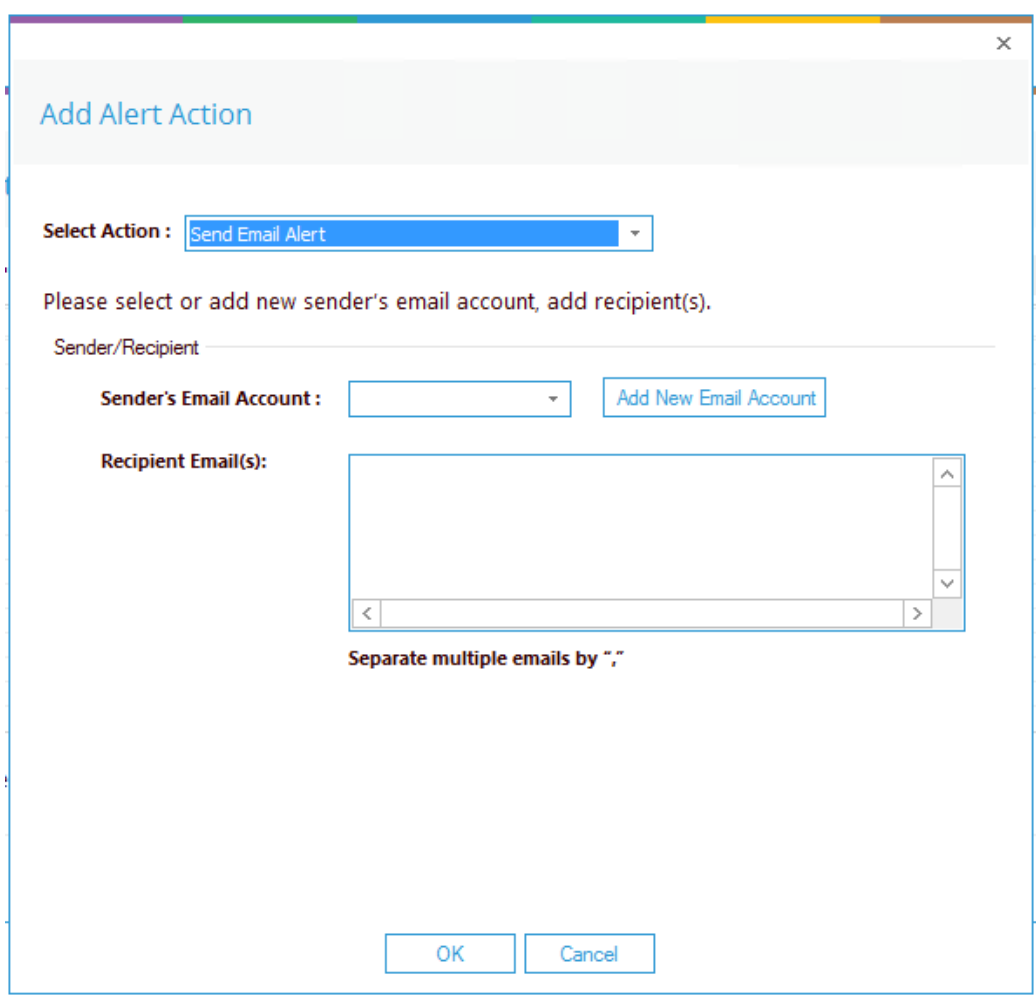

*Figure 13: Add Alert Action – Send Email Alert* 

This option allows you to send an email once an alert has been triggered. The elements of the dialog box are as follows:

Sender's Email Account: The Sender's email account will be displayed here if it has been selected. Click **Add New Email Account** to enter a new Sender's Email Account

Recipient Email(s): Add recipient emails by typing the email addresses into the box. If there are multiple email addresses. separate them with a ','

• Click **OK** to save the alert action.

2. Show in LiveFeed

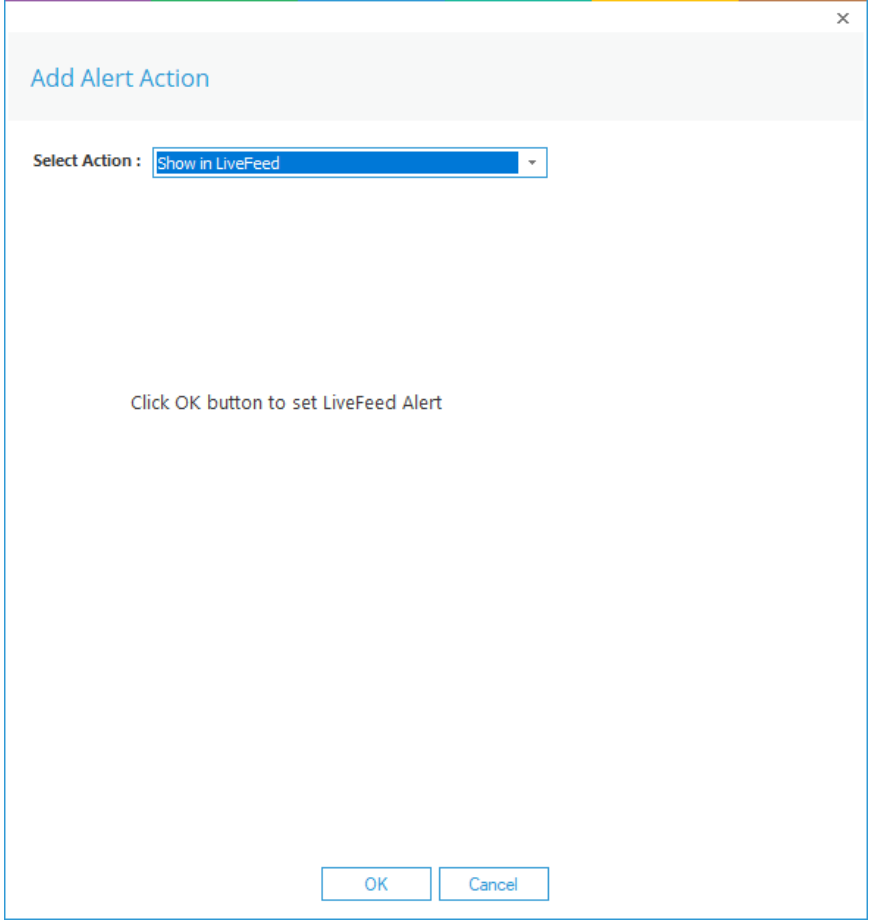

*Figure 14: Add Alert Action – Show in LiveFeed*

**Show in LiveFeed** means that the alert will be sent to the Lepide dashboard.

• Click **OK** to switch the **LiveFeed** alert on.

3. Send Alert to App

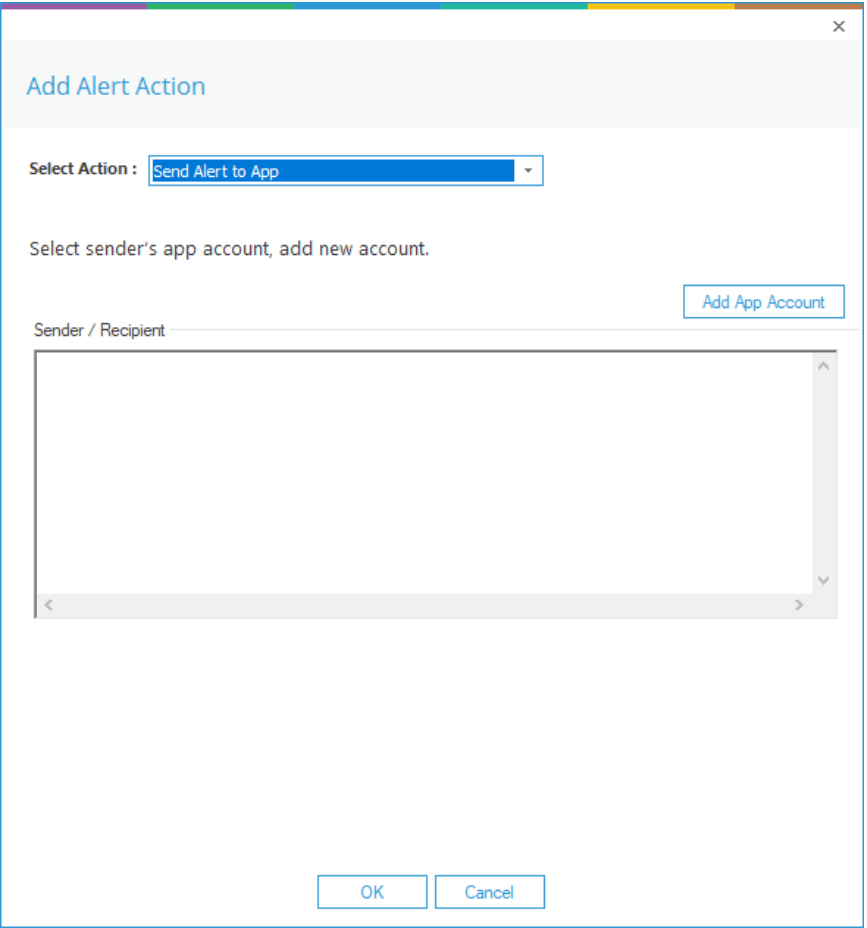

*Figure 15: Add Alert Action – Send Alert to App*

The **Send Alert to App** option sends the alert to a mobile device.

• Click **Add App Account** to add a new mobile account. The following dialog box is displayed:

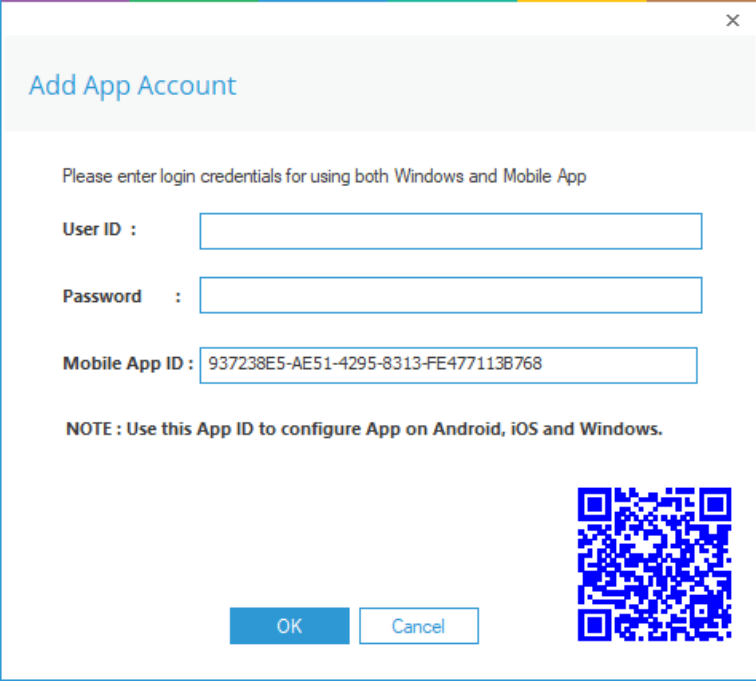

*Figure 16: Add App Account*

- Enter the **User ID** and **Password**
- Enter the **Mobile App ID** which is generated by using the mobile device to scan the QR code displayed at the bottom of the dialog box.
- Click **OK**

4. Execute Script

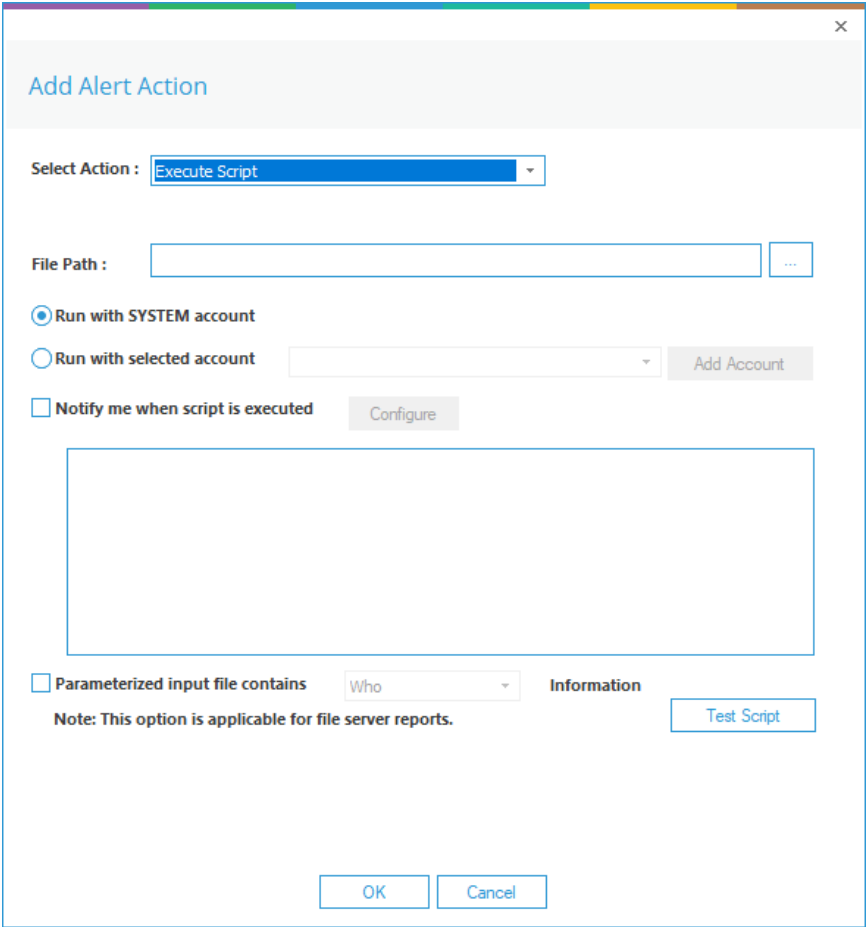

*Figure 17: Add Alert Action – Execute Script*

The last action from the drop-down menu is **Execute Script**

This sets up the option to execute one of the predefined PowerShell scripts when an alert is triggered.

The elements of the dialog box are as follows:

**File Path:** Browse to choose the file path of the PowerShell script by clicking  $\boxed{...}$ 

Choose either **Run with SYSTEM account** or

**Run with selected account**.

If you choose **Run with selected account**, you can use the drop-down to select the account or click **Add Account** to specify the account to be used.

Choose **Notify me when a script is executed** to send an email on script execution.

When this option is checked, the **Configure** button becomes available. Choose **Configure** to set up the sender's account and recipient's email address.

Choose **Parameterized input file contains** to specify a variable to include in the script. When this option is checked, a drop-down menu becomes available to choose a variable:

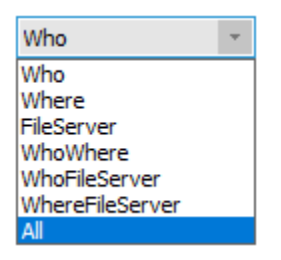

*Figure 18: List of Variables*

- Click **Test Script** to test that the specified script runs with no errors.
- Click **OK** to return to the **Alert Settings** dialog box.

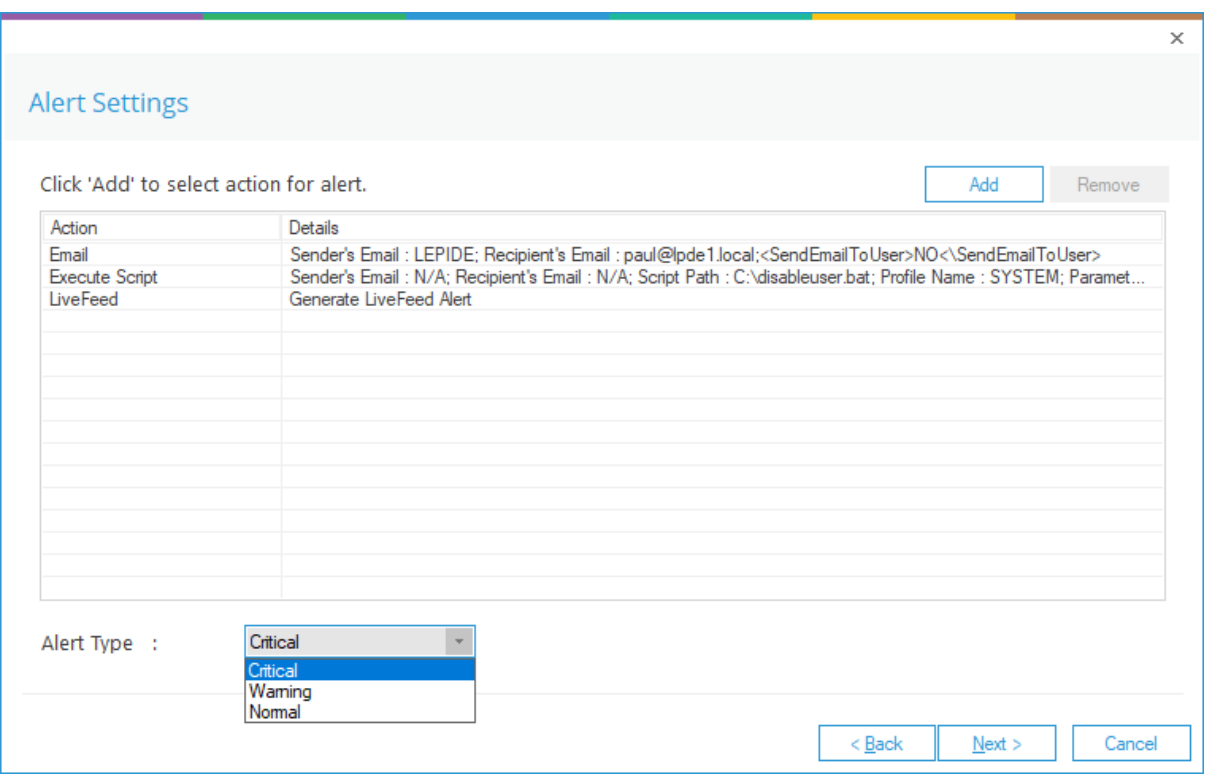

*Figure 19: Alert Settings - Alert Type Options*

- Now choose the **Alert Type** which can be Critical, Warning or Normal
- Click **Next** to continue
- The **Confirmation** dialog box is displayed with the alert details.
- Click **Finish** to return to the **States & Behavior** screen.

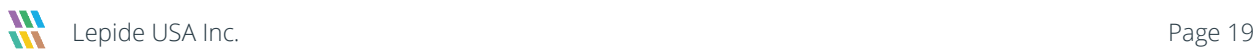

## <span id="page-19-0"></span>4 Support

If you are facing any issues whilst installing, configuring, or using the solution, you can connect with our team using the contact information below.

#### Product Experts

USA/Canada: +1(0)-800-814-0578 UK/Europe: +44 (0) -208-099-5403 Rest of the World: +91 (0) -991-004-9028

#### Technical Gurus

USA/Canada: +1(0)-800-814-0578 UK/Europe: +44 (0) -208-099-5403 Rest of the World: +91(0)-991-085-4291

Alternatively, visit <https://www.lepide.com/contactus.html> to chat live with our team. You can also email your queries to the following addresses:

[sales@Lepide.com](mailto:sales@Lepide.com)

[support@Lepide.com](mailto:support@Lepide.com)

<span id="page-19-1"></span>To read more about the solution, visi[t https://www.lepide.com/data-security-platform/.](https://www.lepide.com/data-security-platform/)

## 5 Trademarks

Lepide Data Security Platform, Lepide Data Security Platform App, Lepide Data Security Platform App Server, Lepide Data Security Platform (Web Console), Lepide Data Security Platform Logon/Logoff Audit Module, Lepide Data Security Platform for Active Directory, Lepide Data Security Platform for Group Policy Object, Lepide Data Security Platform for Exchange Server, Lepide Data Security Platform for SQL Server, Lepide Data Security Platform SharePoint, Lepide Object Restore Wizard, Lepide Active Directory Cleaner, Lepide User Password Expiration Reminder, and LiveFeed are registered trademarks of Lepide Software Pvt Ltd.

All other brand names, product names, logos, registered marks, service marks and trademarks (except above of Lepide Software Pvt. Ltd.) appearing in this document are the sole property of their respective owners. These are purely used for informational purposes only.

Microsoft®, Active Directory®, Group Policy Object®, Exchange Server®, Exchange Online®, SharePoint®, and SQL Server® are either registered trademarks or trademarks of Microsoft Corporation in the United States and/or other countries.

NetApp® is a trademark of NetApp, Inc., registered in the U.S. and/or other countries.

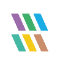